statt Draw guides -> Draw shape Ersetzen: Symbol für Blur von Fireworks

#### **FontTwister**

Create high impact text effects in seconds featuring glows, bevels, embossing, transparency, texture, edges, soft shadows, blurs and much more. Apply one of the dozens of predefined styles. Customize styles by adjusting simple intuitive controls.

{button Run assistant,JI(`ftwister.hlp>Proc1',`Assistent')}

Please register FontTwister. Registration is easy. You can <u>order</u> online via the Internet, by email, by fax, by phone or by ordinary mail.

Thank you for choosing to evaluate FontTwister. You were free to use it for the 30 days-trial period. Now it's your turn. Please register FontTwister for only \$39 today!

#### **FontTwister** create fancy text effects

FontTwister is not free software. Your 30-day evaluation period has expired. If you wish to continue using FontTwister, you should register for \$39 (35 Euro). As a registered user, you will receive:

- · Single user license for the software
- · Key that will work with future minor upgrades
- · Manual as Word/Wordpad file
- · Free technical support (via email or mail)
- · Password for FontTwister resources on the Internet (updates, free fonts, textures, styles, information)

For more informationen click here

#### **Welcome to FontTwister** .

#### We thank you for your registration.

FontTwister will help you to design dazzling text effects. With your registration the FontTwister resources on the Internet at your service. There you find updates, free fonts, textures, styles and information. Now you can print the manual as Word/Wordpad file. All nag screens and shareware limitations were turned off.

Please keep your registration key. That key will work with future minor upgrades.

If you have any questions please contact  $us  \n **»**$ .</u>

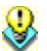

#### **Tip: Filling text and background**

Text and background can be filled with a color gradient or a texture. It's simple to edit color gradient and texture.

Click the tab    **Surface** and then the corresponding buttons to choose a color gradient or a texture for the text surface or the background.

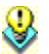

## **Tip: Making a text three-dimensional**

Click the tab    **3D Bevel** to add a 3D effect to the letters. Select a predefined bevel and drag the following sliders to optimizing the 3D effect:

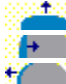

    bevel height: larger values = higher contrast

    inner bevel width: 100% = half letter width

    outer bevel width: Increases the "fatness" of the letters

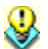

#### **Tip: Changing the order of colors**

The drag-and-drop feature lets you easily change any color position in a color gradient. Click the tab **Surface** and then the **Color gradient** button. Now drag a color from the old position to the new position.

      **Tip: Restore the original Height to Width ratio of text**

If the text is stretched or squeezed a lot, you can restore the the standard Height to Width ratio. For this click the tab    **Deform**. Then click the sample **normal**.

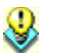

### **Tip: Drawing the text shape**

Click the tab  $\Box$  Deform to draw the text shap with your mouse.

Click the button    **Draw guides**. Then draw the top guide line of the text shape. Afterwards draw the bottom guide line or press a key. If you press a key the bottom guide line is automatically drawn parallel to the bottom line.

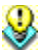

#### **Tip: Dragging and dropping to open a file**

Drag and drop a FontTwister file (.ftw) into FontTwister to open it. You can use FontTwister as browser if you want to preview your file collection on hard disk. For this click the tab **Style** and then the button .

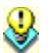

#### **Tip: Resizinge, rotating and skewing the text**

You can move the text effect and change the its size any time. Click the text effect to see the guide lines. Drag a corner handle to change the text size. Drag a side handles to squeeze the text. Shift-drag a side handle to change only height or width. Click beside the text effect to make the guide lines invisible.

# **Tip: Editing the bevel profile**

Click the tab    **3D Bevel** and then the button   

 to edit the current bevel profile. Click a bevel segment with the right mouse button to change segment camber and color, to delete or add a segment.

      **Tip: No tips please** To switch the **Tip of the day** and the **Short help** off, please click **Help** menu.

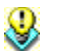

#### **Tip: Applying additional text shapes**

To bend the text out of shape and distort the text click the tab    **Deform**. You can Shift-click some sample shapes to get a shape variant. For example the wave and elliptical shapes.

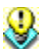

#### **Tip: Editing points of text shape**

Click the tab    **Deform** to edit the guide lines of the text shape point by point. For this click    **Edit Points**.

Click a guide line with the right mouse button to add or delete points or to make the opposite line parallel or mirrored.

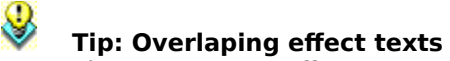

To overlap two or more effect texts on Edit menu click **Copy**. Then click **Paste** on Edit menu. Now drag the effect text to a new position. The effect text you copied remains behind as new background.

## **Tip: Creating random effects**

FontTwister can automatically create random text effects. Click the tab    **Style**. Then click the button to start the effect generator.

## **Tip: FontTwister on the web**

To check whether you have the most recent version of FontTwister, please check    **http://www.neuber.com**. There you can inform about newest versions.

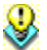

#### **Tip: Switching advanced options on**

On toolbar click the Fox button **by** . Then advanced options are available and you can manipulate **all** text effects in detail.

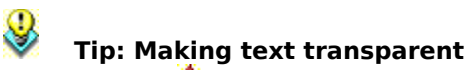

Click the tab    **Text** and then click the button

to adjust the opacity. A value of 0 makes the text completely transparent; a value of 100 makes it completely opaque.

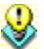

#### **Tip: Making background transparent**

To save the image with a transparent background, click Save as on File menu. Select **PNG - Portable Networks Graphics** as file type. Then choose the Background as Transparent area.

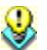

#### **Tip: Changing the FontTwister background**

The FontTwister background is light gray as default. To use a texture as program background please open the ftwister.ini file. Under the section [Options] add following entry:

FormBG=- (default background)

FormBG=\16 (index of a built-in texture)

FormBG=%16 (1 means black, larger values cause a lighter color)

FormBG=:c:\images\texture.jpg (a BMP- or JPG-file you want)

## **Move** (short help)

You can now move, stretch, rotate or skew the text effect. Shift-drag a side handle to change only height or width. Click beside the text effect to make the guide lines invisible.

## **Edit points** (short help)

You can now drag the points of a guide line. Click a guide line with the right mouse button to add or delete points or to make the opposite line parallel or mirrored.

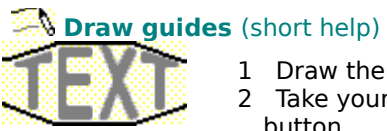

- 1 Draw the top guide line.
- 2 Take your finger off the mouse
- button. 3    Then draw the bottom guide line.

## **Redraw line** (short help)

Move your mouse over one of the four guide lines. That guide line is displayed in red color. Now you can draw a new line whitch is used instead the old one.

### **Edit bevel profile** (short help)

Drag the green point  $\blacksquare$  to alter the cross section of the letters. Click a bevel segment with the right mouse button to edit color or camber or to delete this segment.

For more information click here

#### **Features of FontTwister**

FontTwister lets you create impressive text effects for web pages, illustration, multimedia projects and presentations in seconds. Add glows, bevels, embossing, transparency, texture, edges, soft shadows and blurs to your text or apply one of the dozens of built-in styles.

{button ,JI(`ftwister.hlp>Referenz',`Konzept')}    Concept of FontTwister {button ,JI(`ftwister.hlp>Proc1',`Assistent')} Text effect assistant

Simple intuitive controls let you interactively real-time view and select your desired effect. You can reedit text and effects at any time.

{button Text effect assistant,JI(`ftwister.hlp>Proc1',`Assistent')}

{button ,AL("Info")} Related Topics

#### **Concept of FontTwister**

FontTwister is the fastest and easiest way to create dazzling text effects. You can edit all attributes of a text effect on the panel at the bottom of the FontTwister window. Attributes are:

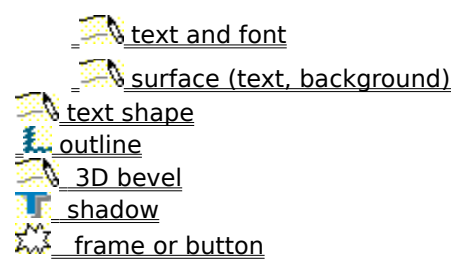

The attributes are easy to customize in detail if you select the advanced options. A composition of attributes of a text effect is called Style. Apply a predefined styles comes with FontTwister to your text by clicking it on the panel **Style**.

All changes are instantly displayed on the work sheet. The work sheet (id est the image) can be resized by dragging one of the handles. If you simultaneously press the Shift key the size of the text effect is not changed.

Save the text effect as FontTwister file (**\*.ftw**) to make it editable. Id est you can edit the text and all effects at any time. In addition you can **save** your work as BMP, JPG, WMF oder EMF file.

{button ,AL("Info;Anleitung")} Related Topics

#### **To switch Advanced options on**

If you switch advanced options on, you can manipulate all text effects in detail. For example you can determine the color gradient, the bevel profile or the shadow position.

To switch Advanced options on:

- 1 On toolbar click the Fox button  $\mathbb{R}$ .
- 2 Now you can see the advanced options on all panels.

#### **Note**

• To switch Advanced options off, please click the pressed Fox button  $\Box$ 

{button ,AL("Info")} Related Topics

#### **Advanced options**

On toolbar click the Fox button. Then you can manipulate **all** text effects in detail.

### **To apply a predefined style**

- 1 Click the tab **Style**.
- 2 Select a style you want to apply.

#### **Note**

• Click one of the three buttons to display following styles:

**Standard FontTwister Styles** 

      FontTwister files on your computer

<u>Random created text effects</u>

{button ,AL("Style;Konzept")} Related Topics

#### **Standard**

Displays all styles contained in FontTwister.

#### **FontTwister files**

Displays a preview of all FontTwister files in the selected directory. Click a preview image to open the corresponding file.
# **Demo**

Starts a slide show with random created text effects. The slide show will automatically stop when you click a mouse button or press a key. Then you can click a preview image to load the text effect.

### **To enter a text and choose a font**

Once you have type a text, you can edit the contents, attributes, and effects at any time. To restore the standard height to width ratio of the text, click the tab **Deform**. Then click the sample **normal**.

To enter a single or multi line text:

- 1 Click the tab **South** Text.
- 2 Enter a text and choose a font.

### **Note**

• You can change following advanced options:

```
\sqrt{\frac{1}{2}} opacity
AA range kerning
A<sub>1</sub> leading
A^A baseline shift
A-4+ rotation
```
{button ,AL("Text;Konzept")} Related Topics

# **To fill text surface and background**

You can fill the text surface or background with a color, a color gradient, a textur or image.

- 1 Click the tab **I**Surface.
- 2 Choose the object which you want to fill. For this click one of the following buttons:
	- **A** Text surface **Background**
- 3 Afterwards choose the filling: {button ,PI(`',`Farbe')} color {button ,PI(`',`Farbverlauf')} color gradient {button ,PI(`',`Textur')} textur {button ,PI(`',`Aufdruck')} imprint pattern

### **Note**

- ·    To save the image with a transparent background, click Save as on File menu. Select **PNG Portable Networks Graphics** as file type. Then choose the Background as Transparent area.
- You can edit color gradients and textures using advanced options.

{button ,AL("Surface;Konzept")} Related Topics

# **To deform the text shape**

You can bend the text out of shape and distort the text. Choose a sample form or draw a own shape.

- 1 Click the tab **I Deform**.
- 2 Click a sample shape.

#### **Note**

- You can change the text shape using advanced options:
- **n** moving **E** editing points **d** drawing guides
- **n** redrawing line
- ·      Even if you don't be on the panel **Deform**, you can change text size and position. For this click the text object. Then drag and drop the text to the new position. Drag any of the corner handle to change the text size. Aspect ratio of the text will be maintained. Drag the side handles to give the text a dressing down. Shift-drag a side handle to change only height or width.
- Using the mouse you can change the size of the entire image.

{button ,AL("Deform;Konzept")} Related Topics

# **To fray letter edges**

It's easy to fray or roughen the letters.

- 1 Click the tab **1** Outline.
- 2 Click a sample to alter the letter contours.

### **Note**

• You can alter the letter edges using advanced options:

<u>kind of edge effect </u>

- <u>fineness of edge effect</u>
- intensity in x direction
- intensity in y direction

{button ,AL("Outline;Konzept")} Related Topics

# **To create 3-D effects**

To make a text three-dimensional then letter edges will be cut on the bias. FontTwister provides different examples of bevel profiles for this.

- 1 Click the tab **1 3D Bevel**.
- 2 Click a bevel sample you want to apply.

# **Note**

- You can increase the 3D effect using advanced options:
- **D** bevel height
- **inner bevel size**

 $\Box$  outer bevel size

- $\hat{\mathbf{\times}}$  light direction
- Click  $\Box$  to edit the current cross section. Click a bevel segment with the right mouse button to change segment camber and color, to delete or add a segment.
- Click the pressed button  $\Box$ , to display the bevel samples instead of the current bevel profile.

{button ,AL("3dBevel;Konzept")} Related Topics

### **To create shadow**

Shadows easily add a 3-D quality to any image. Drop shadow is useful for making a text spring to the foreground. With FontTwister you can add any shadow you like to a text.

- 1 Click the tab **I Shadow**.
- 2 Click a sample shadow.

#### **Note**

• You can create your own shadow using advanced options:

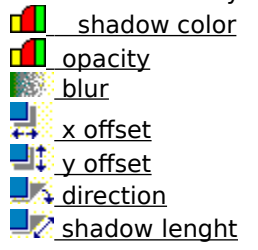

{button ,AL("Shadow;Konzept")} Related Topics

# **To create frames and buttons**

You simple can create a button, a fade out effect or frame the text.

- 1 Click the tab **I Frame**.
- 2 Click a sample frame

### **Note**

- Shift-drag a handle of the entire image to adjust the frame to the text.
- You can change following frame properties using advanced options:

**RECORD**: **frame** thickness **<u>□ □ frame color</u>**  button height ાજ્યન<sub>ા</sub><br>ોન્દર્ભ number of teeth

{button ,AL("Frame;Konzept")} Related Topics

# **To print the image**

You can change the size of the text or of the entire image using the mouse or changing the settings in the print dialog.

- 1 On File menu click Print.
- 2 Click the **Print** button to print the image. Click **Printer setup** to change advanced printing options.

# **Note**

- Click  $\Box$  to enlarge or reduce the size of the image on the paper. Drag the image to a position you want.
- You can change following settings in addition to image size, format and margins of the page: {button ,PI(`',`PrintRatio')} maintain aspect ratio {button ,PI(`',`PrintFull')} use full page {button ,PI(`',`PrintCenter')} center on page

{button ,AL("Datei")} Related Topics

Select this to maintain image proportions (ratio height to width). If you enter a new value for Width, the Height will automatically be updated. So the image cannot be distorted.

The image is stretched. So the whole page will be uses. Select the option **Maintain aspect ratio** so the image will be not distorted.

The image is printed in the middle of the page.

### **To use Copy and Paste**

To insert a text effect you created into an other program or to use the current clipboard image as background please do the following:

- 1 Click **Edit** menu.
- 2 Click Copy to copy the current image into the clipboard. Click Paste to insert the current clipboard image as the new background of the FontTwister image.

#### **Note**

·    To overlap two or more effect texts on Edit menu click **Copy**. Then click **Paste** on Edit menu. Now drag the effect text to a new position. The effect text you copied remains behind as new background.

{button ,AL("Datei")} Related Topics

#### **To change hue, brigthness, saturation and sharpness**

You can change the brightness, contrast, saturation, or tint of colors. If you want you can also sharpen, blur, rotate or reflect the entire image.

- 1 On **Edit** menu click **Modify image...**.
- 2 Or on FontTwister toolbar you can click the symbol  $\bullet$ .

3 Now change the desired settings. The alteration have an effect on the entire image, on the text and on the background.

#### **Note**

• Please click the tab **Late of ally oberfläche** to change brightness, hue and saturation only of the text or of the background.

{button ,AL("Datei;Surface")} Related Topics

# **To change the image size**

You can change the size of the text or of the entire image using the mouse or changing the settings in the following dialog.

- 1 On **Edit** menu click **Image size...**.
- 2 Enter new values for height and width of the entire image in pixels.

# **Note**

• Following options are available: {button ,PI(`',`SizeRatio')} Maintain aspect ratio

{button ,PI(`',`SizeSkal')} Scale text

Minimize image size xt≠l

Maximize text

• The current height and width of the image are displayed on the statusbar.

{button ,AL("Datei")} Related Topics

Select this to maintain image proportions (ratio height to width). If you enter a new value for Width, the Height is automatically updated.

Changes the text size proportional to the new image size. If you double the image width so the text effect width will be doubled.

The text effect won't be distorted if this option isn't selected.

Height and width of the entire image (background) are adapted to the text effect size. The image size is the equivalent of text effect size. The size of the text won't be changed.

The text effect size are adapted to the image size. While doing this the text effect can be distorted. The image size won't be changed.

### **To start the effect generator**

FontTwister can automatically create random text effects and displays these as a slide show. So you run the effect generator:

- 1 On View menu click Effekt generator.
- 2 Stop the slide show by pressing a key or clicking a mouse button.
- 3 Click a generated preview image to load the corresponding text effect.

### **Note**

- Click the tab **If Style**. Then click the button
- $\Box$  to simply start the effect generator.
- Click the button **I**I to see the standard styles instead of the random created styles.

·    On **View** menu click **SlideShow (full screen)** to run the slide show in full screen mode like a screensaver.

{button ,AL("Style")} Related Topics

#### **To open and save your work**

The FontTwister file format saves your work so that you can edit the text and all effects at any time. The file extension of a FontTwister file is **.ftw**. Please save the graphics as JPG, BMP, WMF or EMF file in order to use these in other programs.

Before saving the image you can adjust the image size and determine an optimum rendering quality. With saving as JPG file the JPEG Optimizer is started. The JPEG Optimizer helps you to find the best ratio between file size and quality. Rule: the smaller the file size (id est the better the compression) the worse the quality.

On **File** menu click **Open** or **Save** / **Save as...** to open or save files.

#### **Note**

- Click the tab **If Style** and then click the button
- $\Box$  to see a preview of FontTwister files on your computer.
- FontTwister supports following formats:

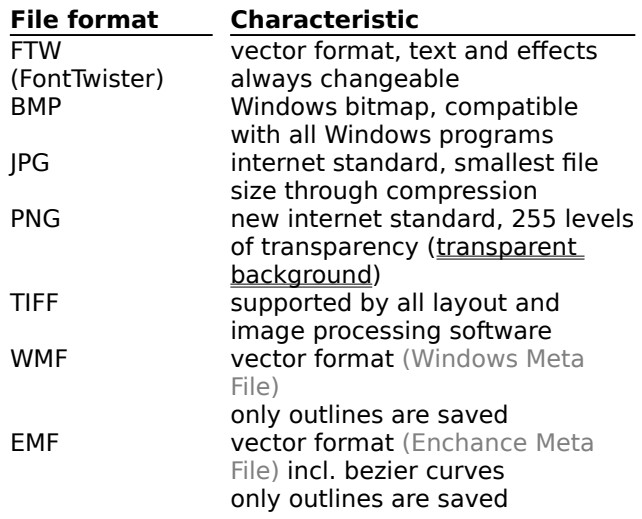

Furthermore settings like color gradient, shapes, bevel profile and shadow can be saved. These settings can be applyed to other texts.

{button ,AL("Datei")} Related Topics

# **Rendering quality**

To determine the quality of the text effect click on the FontTwister toolbar one of the following buttons:

- **<u>d</u>** Draft
	- Displays the outlines. This vector graphic can be saved as WMF or EMF file
- **Standard**
	- Standard quality for fast rendering
- *A* Best Quality
	- text effect including smoothness and antialiasing

#### **To contact the FontTwister Team**

Technical Contact:

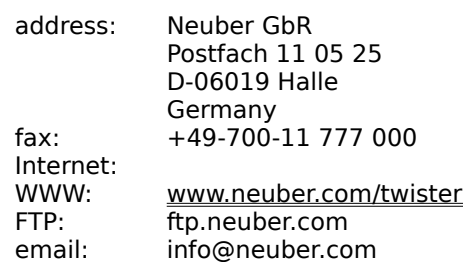

The registration is executed by the international registration service Sharelt (Greensburg/U.S.A, Köln/Germany, London/UK, Roissy/France, Upplands Väsby/Sweden).

Eine deutsche Version erhalten Sie unter http://www.neuber.com/twister/deutsch

{button ,AL("Info;Shareware;NView")} Related Topics

#### **FontTwister on the web**

On the web you can inform about

#### **FontTwister**

newest information about the program, download the most recent shareware version

**Updates**

details of the current version, what's new, how to update

# **FontTwister resources on the web**

gallery: take part in the competition of the most exciting text effects free download of fonts, textures, styles and documentation update information service by email

# **Online registration**

Simple and fast order of your registration code

You find FontTwister on the web at<br>WWW: www.neube

WWW: www.neuber.com/twister<br>FTP: ftp.neuber.com FTP: ftp.neuber.com<br>email: info@neuber.co info@neuber.com

{button ,AL("Team")} Related Topics

#### **Remarks about the shareware version**

**FontTwister** is distributed as shareware. Shareware is a distribution method based on honor, and is not a type of software. You are free to use it for a trial period of up to 30 days. If you find this program useful and would like to continue using FontTwister, then you are required to register for only **\$39** (35 Euro). You will receive a registration code that you can use to unlock the shareware. The registration code will turn off all nag screens and shareware limitations, and work with future minor upgrades.

As a registered user, you will get:

- · Single user license for the software
- · Key that will work with future minor upgrades
- · Manual as Word/Wordpad file
- · Free technical support (via email or mail)
- · Password for FontTwister resources on the Internet
- (updates, free fonts, textures, styles, information)

On **Help** menu click **Info...** to see whether your version is registered.

{button ,AL("Team;Shareware")} Related Topics

### **To register FontTwister**

You can order your own registration code for only \$39 (35 Euro) from our distributor ShareIt (Greensburg/U.S.A, Köln/Germany). ShareIt accept credit cards, bank/wire transfer, checks or cash.

#### You can order

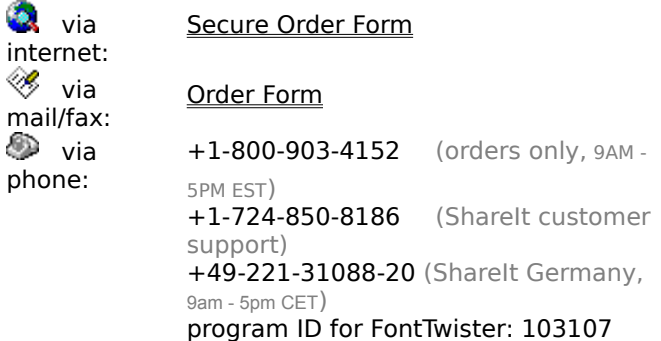

#### **Note**

- After registration you will receive your registration code by email within 24 hours (optional fax or postal mail). The code unlocks the shareware.
- If you register online, you'll receive the registration instantly after you place the order.
- If you have questions about the program please ask us.
- If you have question about ordering please ask: ShareIt! Inc., PO Box 844, Greensburg, PA 15601-0844, U.S.A., phone: 724-850-8186, support@shareit.com

{button ,AL("Shareware;Team")} Related Topics

# **To switch the shareware version to a registered version**

- 1 On **REGISTER** click **Unlock the shareware version**.
- 2 Enter the Name and Code in the registration dialog exactly as shown in the information sent to you.
- 3    Click    **Unlock**.

# **Note**

- Martin JR. is the same as Martin j r
- If you have question please ask us.
- You can order your registration code for \$39 (35 Euro).

{button ,AL("Shareware")} Related Topics

Enter the Name and Code in the registration dialog **exactly** as shown in the information sent to you. Then click Unlock to switch the shareware version to a registered version.

For more information click here  $\Box$ .

# **To uninstall FontTwister**

- 1 Click Start-Settings-Control panel.
- 2 Click **Software**.
- 3 Click the **Remove** button to delete FontTwister from your Computer.

# **Note**

• You can also run uninstal.exe in the FontTwister directory

# **Text effect assistant**

This assistant introduces you to key features of FontTwister and takes about ten minutes to complete. You learn step by step how to create a professional text effect.

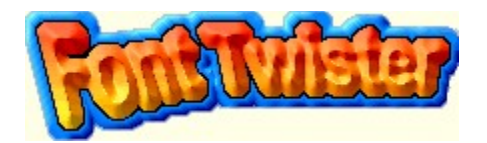

Please click **Start** to run the assistant.

{button Cancel,CW(`Proc1')} {button Start >>,JI(`ftwister.hlp>Proc1',`Schritt1')}

### **Step 1: Choosing a predefined sample style**

FontTwister allows you to edit all attributes of a text effect. You also can however choose a predefined graphical style. So you see how to work every single one of the attributes.

# **To apply a predefined style as template**

- 1 Click the tab **I**Style.
- 2 Click a sample style you want.

 ${\overline{\mathsf{q}}}\$  {button More...,AL("Style")} {button << Back,JI(`ftwister.hlp>Proc1',`Assistent')} {button Next >>,JI(`ftwister.hlp>Proc1',`Schritt2')}

# **Style**

A composition of attributes of a text effect is called Style. Attributes are for example color, shadow and 3D effects.

# **Step 2: Entering a text**

- 1 Click the tab **I Text**.
- 2 Type a single or multi line text and select a font.
- 3 If you want you can change as advanced options:

**opacity**     range kerning **<u>lices of</u>** <u>baseline shift</u>  $\blacksquare$  rotation

> {button More...,AL("Text")} {button << Back,Jl(`ftwister.hlp>Proc1',`Schritt1')} {button Next >>,JI(`ftwister.hlp>Proc1',`Schritt3')}

# **Opacity**

The opacity value controls the degree to which the text surface is opaque. This is the opposite of transparent. The larger the opacity the better the text color covers. Lower values make the text transparent.

# **Range kerning**

Adjusts the spacing between characters. Positive tracking values move letters apart; negative values move letters closer together.

# **Leading**

Adjusts the spacing between baselines. Positive values move lines apart; negative values move lines closer together.
## **Baseline shift**

The letters are put more highly and more deeply by chance. Larger values increase the effect.

## **rotation**

The letters are tilted to the right and to the left. Larger values increase the effect.

#### **Step 3: Filling text surface and background**

- 1 Click the tab **I** Surface.
- 2 You can change the filling for:

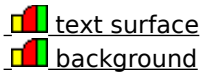

If the text-surface button is pressed you can select a color, a color gradient or a texture as new text surface. If the background button is pressed the selected filling is applied to the background.

3 Following fillings are available:

{button ,PI(`',`Farbe')} Color {button ,PI(`',`Farbverlauf')} Color gradient {button ,PI(`',`Textur')} Texture {button ,PI(`',`Aufdruck')} Imprint pattern

{button More...,AL("Surface")}      {button << Back,JI(`ftwister.hlp>Proc1',`Schritt2')}      {button Next >>,JI(`ftwister.hlp>Proc1',`Schritt4')}

## **Text surface**

Click that button to fill the text with color, color gradient, texture or an image. All **Surface** settings are applied to the text surface.

## **Background**

Click that button to change the background. Then select a background color, color gradient, texture or image.

# **Color**

Click the **Color** button to choose any colour you like.

# **Color gradient**

Click the **Color gradient** button to select two or more colors as gradient. Click <neu> to add a additional color. Press Del key to delete a color from the gradient. Drag a color to change ist position in the gradient.

# **Texture** Click the **Texture** button to choose a texture or image as filling. You can also ... search for texturen and image files on your computer  $\overline{\bigcirc}$  edit textures

# **Imrint pattern**

Select this option to stamp a pattern on the text surface. Click  $\Box$  to choose a bitmap you want as imprint pattern.

## **Step 4: Deforming the text shape**

- 1 Click the tab **I Deform**.
- 2 Click a predefined text shape.

        and / or

- 3 Edit the text shape as advanced options by:
- moving
- editing points
- <u>drawing guides</u>
- **n** redrawing line

{button More...,AL("Deform")} {button << Back,JI(`ftwister.hlp>Proc1',`Schritt3')} {button Next >>,JI(`ftwister.hlp>Proc1',`Schritt5')}

## **Step 5: Editing the outline**

- 1 Click the tab **I** Outline.
- 2 Click a predefined sample to fray or roughen the letter edge.         and / or
- 3 Dress character edges as advanced options by:

**Kind of edge effect** 

- **fineness of edge effect**
- $\sqrt{a}$  intensity in x direction
- $\Box$  intensity in y direction

{button More...,AL("Outline")} {button << Back,JI(`ftwister.hlp>Proc1',`Schritt4')} {button Next >>,JI(`ftwister.hlp>Proc1',`Schritt6')}

#### **Kind of edge effect**

Choose between regular, random, angular or rounded edge effect.

#### **Fineness**

Lower values cause a large ruggedness. Larger values make the ruggedness more finly.

#### **Intensity in x direction**

Determines how big is the effect in x direction.

#### **Intensity in y direction**

Determines how big is the effect in y direction.

#### **Step 6: Making the text three-dimensional**

- 1 Click the tab **1** 3D Bevel.
- 2 Click a bevel sample you want to apply.
- 3 Increase the 3D effect as advanced options by:
- **DEL** bevel height
- **inner bevel size**
- $\blacksquare$  outer bevel size
- $\blacksquare$  light direction

# **Note**

- Click  $\Box$  to edit the current cross section. Click a bevel segment with the right mouse button to change segment camber and color, to delete or add a segment.
- Click the pressed button  $\Box$ , to display the bevel samples instead of the current bevel profile.

{button More...,AL("3DBevel")} {button << Back,Jl(`ftwister.hlp>Proc1',`Schritt5')} {button Next >>,JI(`ftwister.hlp>Proc1',`Schritt7')}

#### **Bevel height**

Adjusts the bevel height. Lower values decrease the 3D effect. Larger values increase the contrast    and make the bevel appear steeper.

#### **Inner bevel size**

Adjusts the bevel width relative to the letter width. The lower this value the narrower the 3D letter edge.

With 100% there is only the left and the right bevel of the three-dimensional letter. The flat plateau in the middle fade into insignificance beside the left and the right bevel.

#### **Outer bevel size**

The letters are widened. By this means the bevel is widened too. That increases the 3D effect. The larger the value the wider the letters.

#### **Light direction**

Determines where the light come from. With an angle of  $0^{\circ}$  the light come from the top.

#### **Schritt 7: Adding Shadow**

- 1 Click the tab **I** Shadow.
- 2 Click a predefined shadow

        and / or

- 3 Create your own shadow as advanced options by:
- shadow color

<u>\_\_opacity</u>

<u>\_blur</u>

x offset

 $\blacksquare$  y offset

 $\overline{\mathbf{d}}$  direction

**n** shadow lenght

{button More...,AL("Shadow")} {button << Back,Jl(`ftwister.hlp>Proc1',`Schritt6')} {button Next >>,JI(`ftwister.hlp>Proc1',`Schritt8')}

#### **Shadow color**

Determines the color of the shadow.

# **Opacity**

The opacity value controls the degree to which the shadow is opaque. This is the opposite of transparent. The larger the opacity the better the shadow color covers. Lower values make the shadow transparent.

# **Blur**

Adjusts how the outer edges of the shadow is blurred and hazy respectively. Larger values caused a diffused and soft shadow.

## **x offset**

Adjusts the shift of the shadow to the right (relative to the text).

# **x offset**

Adjusts the shift of the shadow to the top (relative to the text). With negative values the shadow is shiftet to bottom.

## **direction**

Determines in which direction the shadow is cast. A angle of  $0^{\circ}$  project the shadow on a wall behind the text.

#### **Shadow lenght**

Adjusts the lenght of the shadow. A value of 100% creates a shadow in the correct perspective.

## **Step 8: Creating frames and buttons**

- 1 Click the tab **If frame**.
- 2 Adjust the image size to the text effect.
- 3 Click a sample frame
	- and / or
- 4 You can change following frame properties using advanced options:
- **f** frame thickness
	- **<u><del>l</del>** frame color</u>
- $\Box$ button height
- number of teeth

{button More...,AL("Frame")}      {button << Back,JI(`ftwister.hlp>Proc1',`Schritt7')}      {button Next >>,JI(`ftwister.hlp>Proc1',`Schritt9')}

You can change the image size without changing the size of the text effect. Shift-drag a image border handle to changing the image size. If you don't press the Shift key the size of the text effect is also scaled.

#### **Frame thickness**

Adjusts the width of the frame.

# **Frame color**

Selects the color of the frame.

## **Button height**

Adjusts the height of the button. Lower values decrease the 3D effect. Larger values increase the contrast and make the bevel appear steeper.

#### **Number of teeth**

Select the number of teeth (points).

#### **Last Step 9: Saving the text effect**

Now you can save your work as FontTwister file (\*.ftw). So you can reedit your text effect at any time.

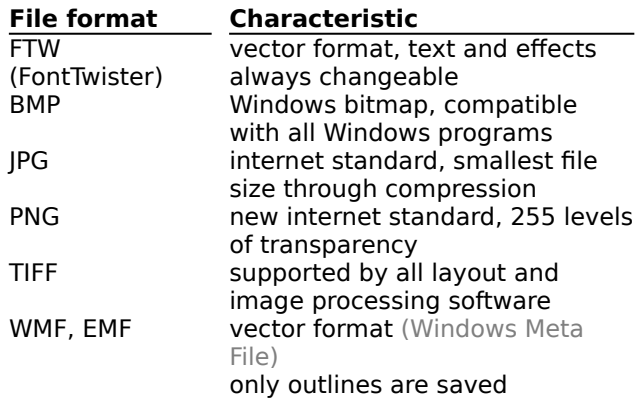

You saw how you can easily design impressive text effects with FontTwister. You're welcome to toy with the software. FontTwister doesn't limit your imagination.

THE The Effect generator helps you, if you are out of ideas.

{button More...,AL("Speichern;Demo")} {button << Back,JI(`ftwister.hlp>Proc1',`Schritt8')} {button Close,CW(`Proc1')}
